# **Quick Start for Custom Rules**

This quick start guide is meant to help you learn a series of basic use cases that will get you started with custom JavaScript rules in the Oracle Clinical One Platform One.

#### Get started with custom rules

| <b>1.</b> Prerequisites           | 2. Access the Rule Editor | <b>3.</b> Add a rule | <b>4.</b> Debug a rule                               |
|-----------------------------------|---------------------------|----------------------|------------------------------------------------------|
| Rule examples                     |                           |                      |                                                      |
| Measure blood pressure            | Calculate BMI             |                      | Date of informed consent must be within a date range |
| Test and publish custom rules     |                           |                      |                                                      |
| <b>1.</b> Test and approve a rule | <b>2.</b> Publish one or  | r multiple rules     | <b>3.</b> Modify and republish a rule                |

#### Create a new rule

### Prerequisites

Before you can get started using rules, you must first have a study version in the Testing container that includes the following elements:

- Forms
- Visits (that contain forms)
- Subjects
- Sites associated with the study version placed in the Testing container

#### Access the Rule Editor

- 1. On the Home page, click the Testing Mode button for the study you want to work on.
- 2. Along the top, make sure **Subjects** is selected.
- 3. If you have access to multiple sites for the study, select a site from the **Site** drop-down in the upperright.
- 4. In the table, locate and click the visit card that you want to edit.
- 5. On the left side of the visit window, click the form for which you want to create the rule.
- 6. Select the question that should contain a rule. On the right, expand the **Rules** pane, and click **Add Rules**.

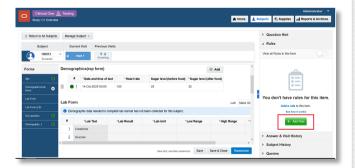

### 3 Add a rule

- 1. In the Rule editor complete the following fields and click Next:
  - Rule Name: Enter a name for your rule. Each name must be unique within a study.
  - **Description**: Enter a short description of your rule. This field isn't mandatory but can help you distinguish between each rule and its purpose in a study. This is helpful when you want to reuse a rule.
  - **Do not block users**: Turn this toggle on if you want to allow site users to edit and save forms without being blocked while the rule is running.
- 2. Define variables for your rule:
  - a. Click the plus sign (+) next to Variable to add a variable.
  - b. In the first field, enter a name for the variable.
  - c. Select a visit, a form, and an item from each drop-down.

Õ

**Tip**: The rule is executed against every visit in the study that contains the form. If you leave -All Visits- in the visits field, the variable data will be retrieved from the form in current visit where rule is being run. If you select a specific visit, the variable data will be retrieved from the form in the specified visit for every visit where the rule is executed.

d. Repeat steps a, b and c for every new variable you wish to create.

3. In the **Expression** field, enter the JavaScript expression that will be evaluated to a value. Refer to the Rules Developer Guide to get an overview of the rules you can program.

4. From the Action drop-down, choose the type of the response you want the rule to generate:

- Select **Create Query** to automatically generate a query each time the value returned by the rule expression is **False**. Additionally, enter a query message for users to see.
- Select **Create Assigned Query** to assign the query to a specific study roles. Click the textbox to select one or more study roles and then enter a query message on the right.

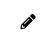

**Note**: The Roles drop-down list contains only the study roles that have been created in the study. The template study roles are not included.

Read step by step instructions to Create a rule for an automated query.

• Select **Calculate Value** if you want the system to automatically calculate a value and populate a read-only item with the result. You must also select the **Target Type** (Text or Number) and the **Format** for the calculated value.

Read step by step instructions to Create a rule for calculated value.

• Select **Send Notification** to send email notification to specific users. Enter a subject line, the email addresses separated by semicolon and the message to send.

| Rule Editor Test Rule                           | ×    |
|-------------------------------------------------|------|
| Variables 🔸                                     |      |
|                                                 |      |
|                                                 |      |
|                                                 |      |
|                                                 |      |
| Expression                                      |      |
| 1 var weight;<br>2 var height;<br>3             |      |
| <pre>4 return weight / (height * height);</pre> |      |
|                                                 |      |
|                                                 |      |
| Action on form: FORM_01 question: NUMBER_01     |      |
| Create Query v                                  |      |
| Enter Query Message                             |      |
|                                                 |      |
|                                                 |      |
| < Back Cancel                                   | Save |
|                                                 |      |

Read step by step instructions to Create a rule to send an email notification.

5. Click Save.

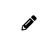

 $\bigcirc$ 

**Note**: If the rule expression contains syntax errors the Rule Editor marks it for you to correct. Before it can be promoted to UAT and Approved, a rule must contain a valid expression and at least one action.

### 4 Debug a rule

1. While creating a rule in the Rule Editor, add log statements where needed.

**Tip:** To edit an existing rule, click on the menu icon then select Edit.

For more information on how to use the log helper function properly see logMsg() helper function.

- 2. Click **Debug**, this will automatically save changes to the JavaScript expression.
- 3. Review the log window that appears on the right.
- 4. Make any necessary changes to the JavaScript expression until it works as expected.
- 5. Click Save.

Read step by step instructions and details to debug a rule.

### **Rule Examples**

#### **Compare two values**

For this example, a vital sign form is used to collect the vital sign information from a subject. A rule will be used to calculate the subject's blood pressure by comparing the diastolic and systolic readings and generate a query if the diastolic reading is greater than systolic pressure.

Evaluate if diastolic blood pressure is greater that systolic blood pressure using their variable names and return **False** to raise a query. Then select **Create Query** as the action and enter your query message:

if(bpdia > bpsys)
 return false;

return true;

|       | Rule Editor Blood Pressure × |      |                     |                      |                  |   | ×   |   |   |
|-------|------------------------------|------|---------------------|----------------------|------------------|---|-----|---|---|
| Varia | ables 🛨                      |      |                     |                      |                  |   |     |   |   |
| var   | bpdia                        | =    | SCR                 | *                    | VIT              | Ŧ | DIA | Ŧ | 8 |
| var   | bpsys                        | -    | SCR                 | *                    | VIT              | Ŧ | SYS | Ŧ | 8 |
|       |                              |      |                     |                      |                  |   |     |   |   |
| Ехрі  | ression                      |      |                     |                      |                  |   |     |   |   |
| 1     |                              |      |                     |                      |                  |   |     |   |   |
| 3     |                              | ;    |                     |                      |                  |   |     |   |   |
| 4     | return true;                 |      |                     |                      |                  |   |     |   |   |
| Acti  | on form: DEM question:       | su   | B_I                 |                      |                  |   |     |   |   |
| Cre   | ate Query                    | Ŧ    |                     |                      |                  |   |     |   |   |
| Sys   | tolic blood pressure mu      | st b | e greater than dias | tolic, please review | r and try again. |   |     |   |   |
|       |                              |      |                     |                      |                  |   |     |   |   |

#### **Calculate BMI**

For this example, a vital sign form is used to collect the vital sign information from a subject. A rule will be used to display the BMI as a read-only value by reading the weight and height from the form.

Calculate BMI by adding the variables from the form, and return the BMI formula as a read-only item, then select **Calculate Value** as the action to display the calculated value on the form:

```
if((weight === 0) || (height === 0)){
    return 0;
} else {
    return weight / (height * height);
}
```

| ria | bles 🔸                                        |       |   |     |      |    |   |
|-----|-----------------------------------------------|-------|---|-----|------|----|---|
| ar  | weight                                        | = SCR | * | DEM | r WT | v  | 8 |
| ar  | height                                        | = SCR | Ŧ | DEM | r HT | Ψ. | Î |
|     |                                               | 11.44 |   |     |      |    |   |
| 23  | <pre>     else {         return weight </pre> |       |   |     |      |    |   |
| 23  | return 0;<br>• } else {                       |       |   |     |      |    |   |

#### Date of informed consent must be within a date range

For this example, a screening form is used to collect the date of informed consent. This rule will be used to calculate if the date is within a range and create a query notification if the date is outside the defined parameters.

Evaluate if the date of informed consent is within parameters using the "isDatelnRange()" helper function. Return **False** to raise a query, then select **Create Query** as the action and enter your query message:

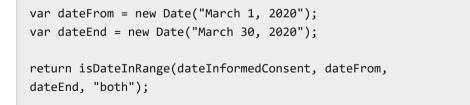

| <pre>impression i van datefrom = new Date("March 1, 2020"); van datefrom = new Date("March 30, 2020"); van datefrom isDateInRange(dateInformedConsent, datefrom, datefro, "both"); voton form: DEM questor: SUB_I</pre> | 'ariables 🛨                                                                              |       |             |             |      |
|----------------------------------------------------------------------------------------------------|------------------------------------------------------------------------------------------|-------|-------------|-------------|------|
| <pre>2 var dateTo = new Date("Narch 30, 2020");<br/>3 d return isDateInRange(dateInformedConsent, dateFrom, dateTo, "both");<br/>4 ketion form: DEM question: SUB_1</pre>                                               | var datelnformedConsent = - $All Visits$ -                                               | ▼ DEM | Ŧ           | DATETIME_01 | v İİ |
|                                                                                                    | <pre>1 var dateFrom = new Date("March 1, 20</pre>                                        |       |             |             |      |
| Greate Query +                                                                                                    | 3                                                                                        |       | o, "both"); |             |      |
|                                                                                                    | 3                                                                                        |       | o, "both"); |             |      |
|                                                                                                    | 3 4 return isDateInRange(dateInformedCor Action form: DEM question: SUB_I Create Query * |       | o, "both"); |             |      |

Note: See other Rule Examples available in the Rules Developer Guide.

## Testing and Publishing

### Test and approve a rule

You need to test and approve a rule before publishing it to Production.

- 1. On the Home page, click the Testing Mode button for the study you want to work in. Along the top, make sure **Subjects** is selected.
- 2. If you have access to multiple sites for the study, select a site from the **Site** drop-down in the upperright.
- 3. In the table, locate and click the visit card that you want to edit.
- 4. On the left side of the visit window, click the form for which you want to test and approve a rule.
- 5. Enter a value for the question containing the rule.

#### 6. Click Save.

- 7. Repeat steps 6 and 7 to test all possible scenarios. If the rule generates the expected result for all scenarios:
  - a. On the **Rules** pane, next to the rule's name, click the rule status icon to show the status slider.
  - b. Move the slider from **UAT** to **Approved**.

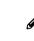

**Note**: Click the menu icon (Menu icon) and select **View** to see a rule's details in read-only mode.

| 0                       |
|-------------------------|
|                         |
| ⓐ≡                      |
| 0                       |
| Publish<br>greater than |
|                         |

### 2 Publish one or multiple rules

There are two ways in which you can publish a rule: you can either publish one rule at a time or publish multiple rules at once.

- 1. On the Home page, click the Testing Mode button for the study you want to work on.
- 2. Along the top, make sure **Subjects** is selected.
- 3. If you have access to multiple sites for the study, select a site from the **Site** drop-down in the upperright.
- 4. In the table, locate and click the visit card that you want to edit.
- 5. On the left side of the visit window, click the form that includes the rule or rules that you want to publish.
- 6. At the top of the Rules pane, click the All Rules in the Form toggle.
- 7. On the Rules pane, click the View all Rules in the Form toggle button.
- 8. Click Publish All Approved Rules.

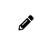

**Note**: You can publish rules in Production by following steps 6 and 7 only if the study is already in the Approved container. If not, you need to move the study from Testing to Approved to publish all rules in Production.

| Rules                      |            |
|----------------------------|------------|
| View all Rules in the Form |            |
| 3 RULES IN TOTAL           |            |
| Publish All Approved Rule  | s(2)       |
| ▶ Blood pressure           | <b>⊘</b> ≡ |
| Heart rate rule            | ⊘ ≡        |
| ▶ Weight comparison        | ⓐ≡         |

### 3 Modify and republish a published rule

You can modify a published rule and re-publish it as needed. If you modify a published rule in Testing mode, changes won't appear in Production mode until you update that rule's status to **Published**.

- 1. On the Home page, click the Testing Mode button for the study you want to work on.
- 2. Along the top, make sure **Subjects** is selected.
- 3. If you have access to multiple sites for the study, select a site from the **Site** drop-down in the upperright.
- 4. In the table, locate and click the visit card that you want to edit.
- 5. On the left side of the visit window, click the form for which you want to modify a published a rule.
- 6. At the top of the **Rules** pane, click the **All Rules** in the Form toggle.
- 7. Select the question that contains that rule.
- 8. On the right, expand the **Rules** pane, click the menu icon.
- 9. Select Edit.
- 10. On the Rule editor, make your changes. Click Save.

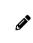

**Note**: The rule's status is updated to **Draft**. The rule currently published in **Production** isn't impacted by this change. If you want to start over, you can always delete a rule with a **Draft** status.

| A Rules                                                                         |                                                                                                    |  |  |  |  |  |
|---------------------------------------------------------------------------------|----------------------------------------------------------------------------------------------------|--|--|--|--|--|
| View all Rules in the Form                                                      | $\bigcirc$                                                                                                    |  |  |  |  |  |
| Add Rule                                                                        |                                                                                                    |  |  |  |  |  |
| ⊿ BP: Sys > Dia                                                                 | ⊘≡                                                                                                    |  |  |  |  |  |
| O O O<br>Draft UAT Approved                                                     | Publish                                                                                                    |  |  |  |  |  |
| Confirm the systolic blood pressure is<br>diastolic blood pressure. Both values | greater and head to be a second second secon |  |  |  |  |  |

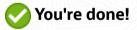

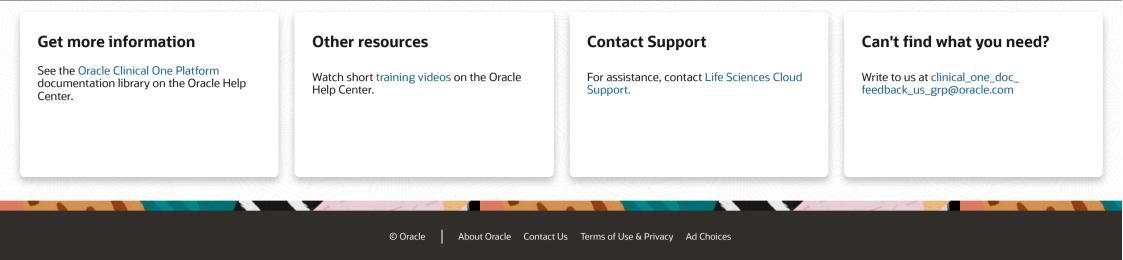